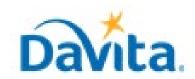

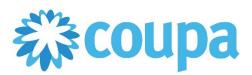

### How to Create an Invoice via Supplier Actionable Notification (SAN)

In this job aid:

✓ How create an Invoice via Supplier Actionable Notification (SAN)

This guide demonstrates how to create an invoice from a Coupa Purchase Order (PO) via Supplier Actionable Notification (SAN).

#### Creating an Invoice via SAN Overview

- All invoices in Coupa must be created and backed by a Purchase Order.
- Once a PO has been created, an emailed notification will be sent to the PO email on file which allows suppliers to receive/acknowledge POs and invoice against POs via the Coupa Supplier Actionable Notification (SAN).

## <u>Process – Reviewing your Coupa Purchase Order</u>

1. Upon the successful creation of Coupa POs, supplier's will receive an email notifying them that a Purchase Order has been issued.

DaVita Inc - DEV ENV Purchase Order #DVA-00291894 Inbox ×

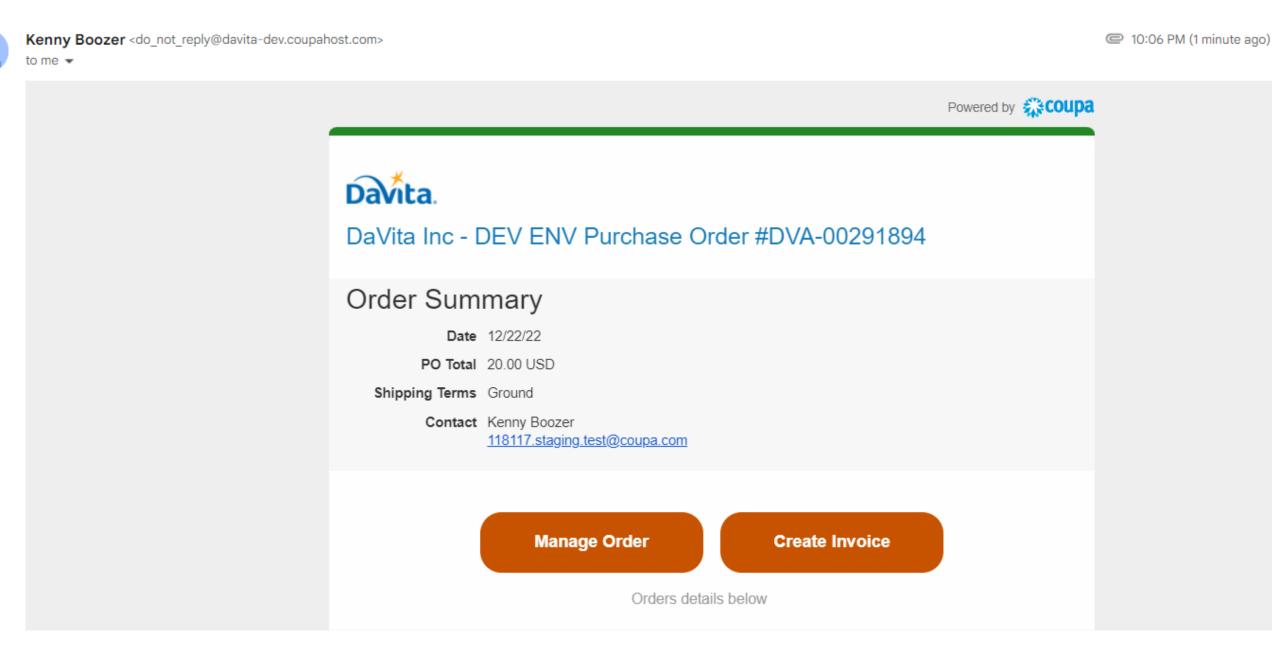

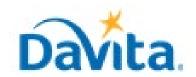

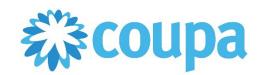

## How to Create an Invoice via Supplier Actionable Notification (SAN)

## <u>Process – Reviewing your Coupa Purchase Order</u>

2. Selecting "Manage Order" will allow you to review important Purchase Order information:

Note: If you do not need to review the provided Purchase Order, you can simply press "Create Invoice" in the previous window. (proceed to slide 4)

- PO Number
- Status of the PO
- Order Date
- Revision Date (if applicable)

- Requester's name
- Requester's e-mail
- Payment Terms
- Attachments

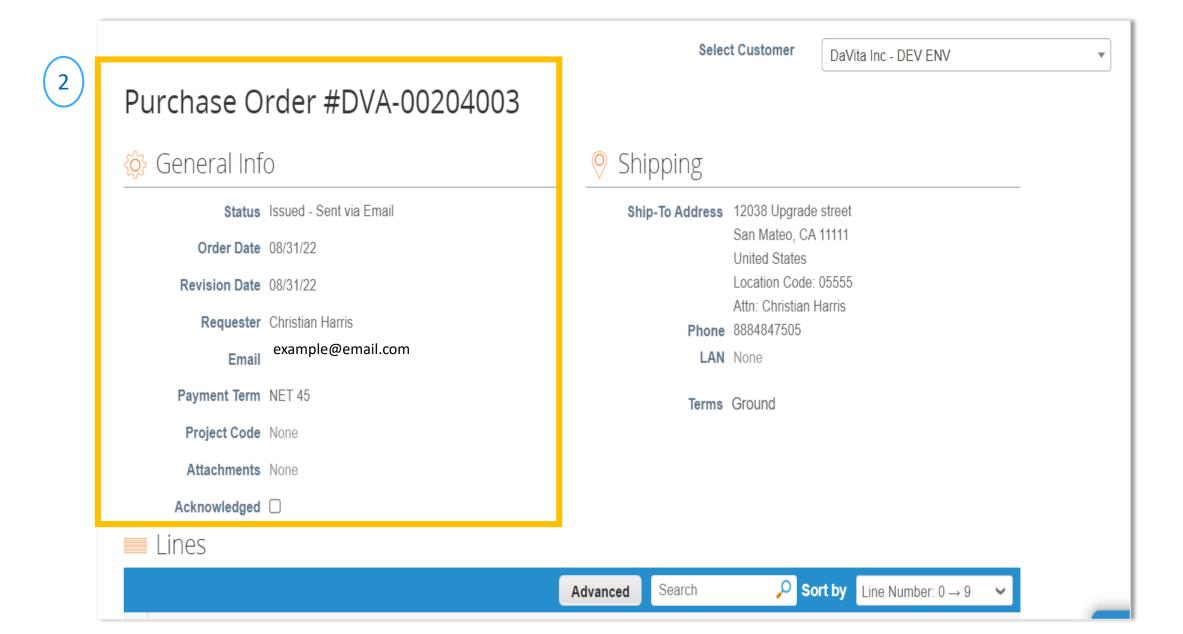

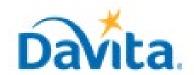

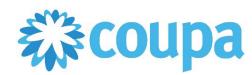

### How to Create an Invoice via Supplier Actionable Notification (SAN)

## Process - Reviewing your Coupa Purchase Order

- 3. At a line-item level, you will be able to review all order detailed items.
- 4. Review product description, quantity, unit of measure (UoM), price and total amount
- 5. Review the amount already invoiced for that PO
- 6. Review service start and end dates
- 7. Review total values for the entire PO
- 8. If you agree with all aspects of this order, select "Create Invoice". If not, please see our job aid titled "How to Reject a Coupa Purchase Order".

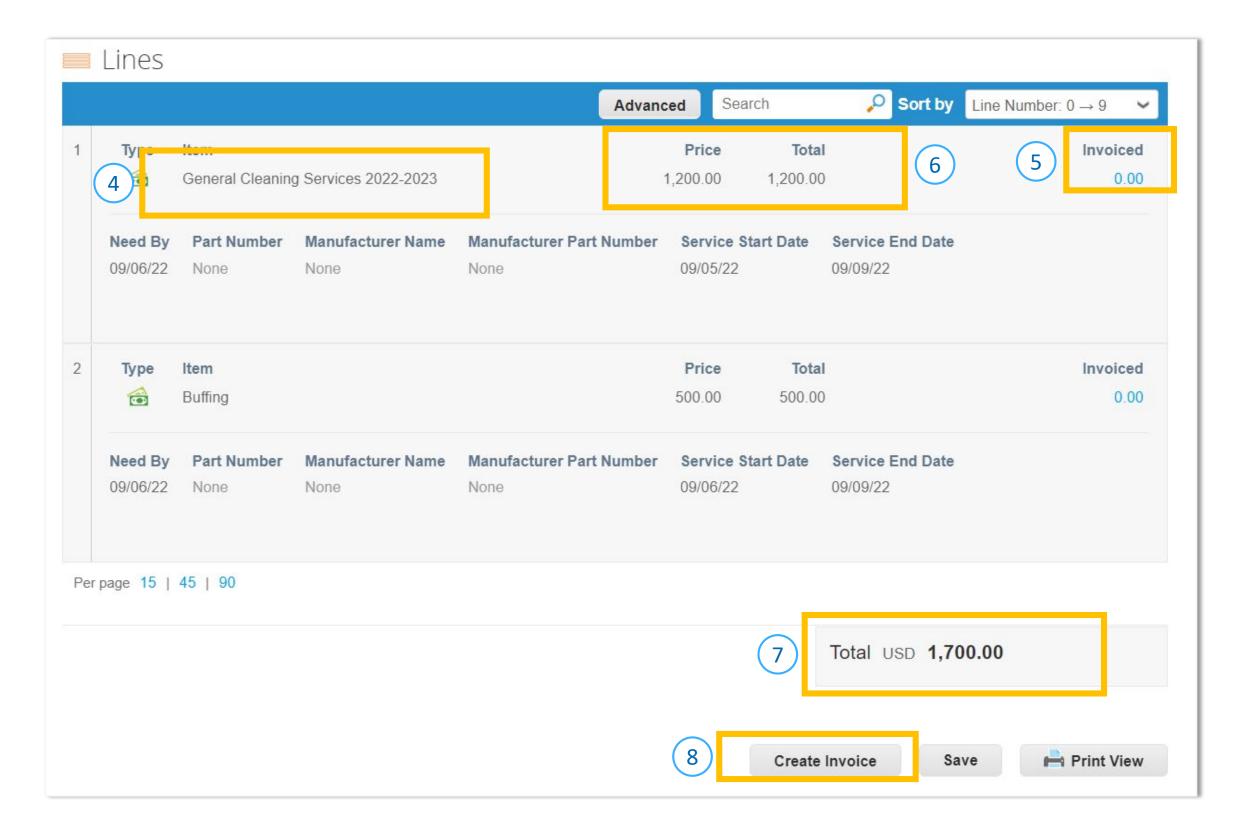

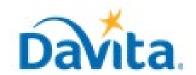

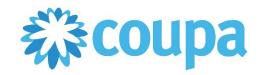

## How to Create an Invoice via Supplier Actionable Notification (SAN)

#### Process - Creating an Invoice via SAN

1. Once you select "Create Invoice", you will be prompted to select you Remit-To (Invoice From) Address. If the correct address is not displayed, please select "Create New Remit-To".

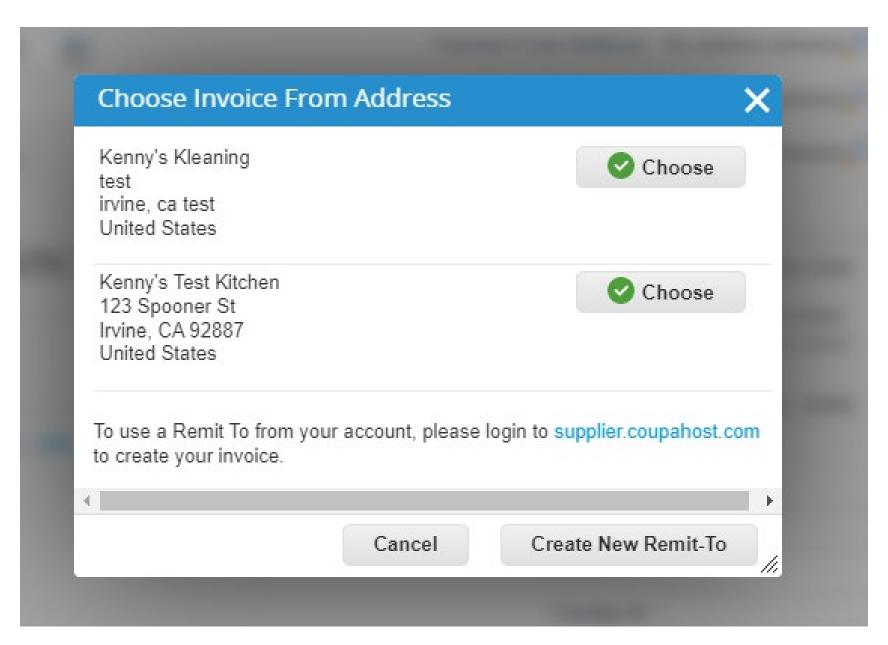

2. Once a Remit-To address is selected, you will need to manually add some information in the General Info Section:

- Invoice Number (mandatory)
  - Must be unique. Do not reuse Invoice Numbers
- Invoice Date (mandatory)
  - This field does auto-populate with the current date. If you are invoicing after the proper invoice date, please back date accordingly.
- Invoice Image Scan (optional, preferred)
- Supplier Note (optional)
- Attachments (optional)

| ☼ General Info |                            |
|----------------|----------------------------|
| * Invoice #    |                            |
| * Invoice Date | 09/15/22                   |
| Payment Term   | NET 45                     |
| * Currency     | USD 🗸                      |
| Status         | Draft                      |
| Image Scan     | Choose File No file chosen |
| Supplier Note  | //                         |
| Attachments    | Add File   URL   Text      |

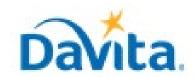

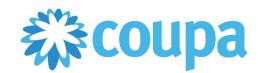

## How to Create an Invoice via Supplier Actionable Notification (SAN)

## <u>Process – Reviewing your Coupa Purchase Order</u>

- 3. If applicable, manually add information to the To section:
  - PO Reference (optional)
  - Facility ID (optional)
  - Customer Account Number (optional)

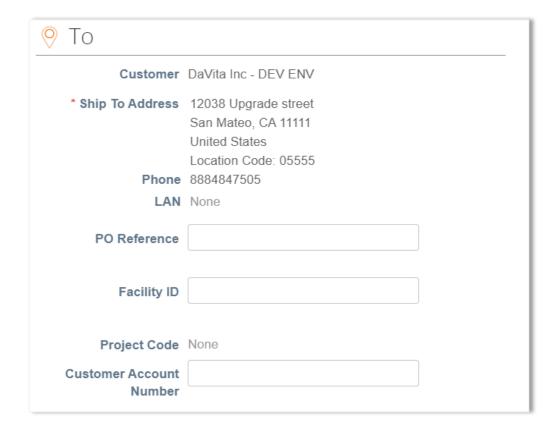

- 4. Review the values on the invoice line(s).
- 5. By default, Coupa will include lines for all items listed on the PO. If a PO contains multiple lines, one can invoice specific line(s) on the PO by removing all other lines from the invoice before submitting (use the red X contained in each line to delete).

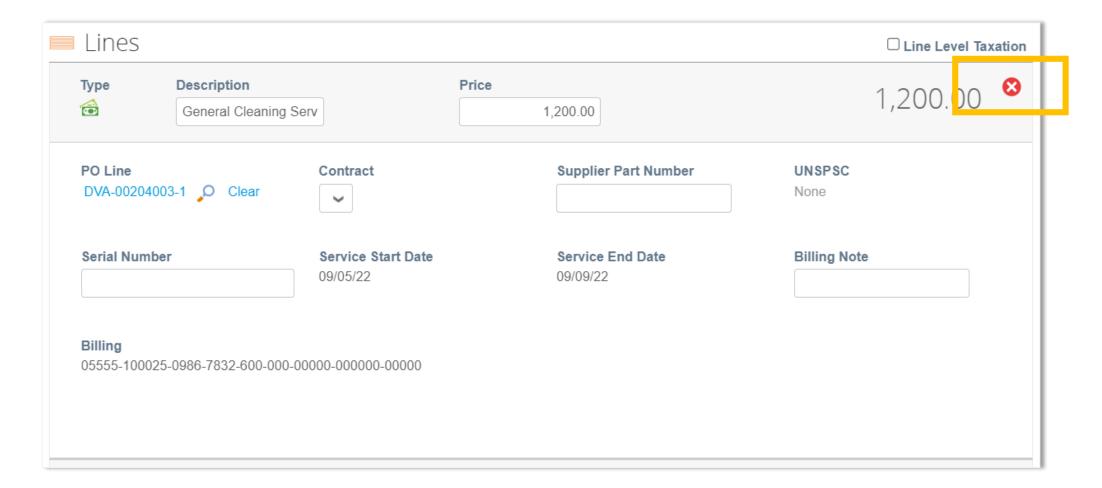

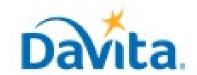

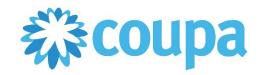

## How to Create an Invoice via Supplier Actionable Notification (SAN)

### **Process - Submit Invoices to DaVita for Review and Payment**

- 1. Manually add information to the Totals & Taxes section (if applicable).
- 2. Click Calculate to determine the total amount.
- 3. Submit the invoice once finished.

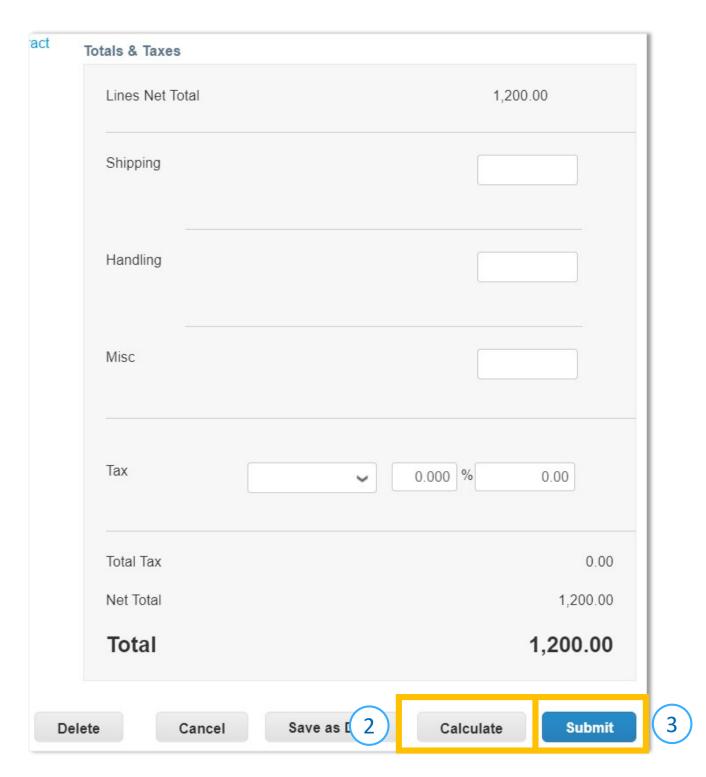

4. A pop-up window will appear, to send the invoice to DaVita select "Send Invoice". Once an invoice is sent, suppliers will not be able to add edits unless a DaVita Teammate sends the invoice back for corrections.

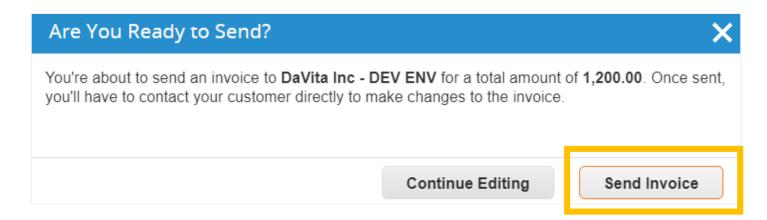

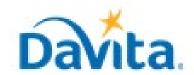

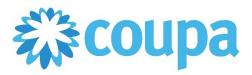

## How to Create an Invoice via Supplier Actionable Notification (SAN)

## **Process - Submit Invoices to DaVita for Review and Payment**

- 5. Click on the Invoice number to access the complete details of the Invoice.
- 6. Note the status for your recently submitted Invoice(s). Statuses will update pending DaVita review.
- 7. Click the associated PO number to see details of the PO.

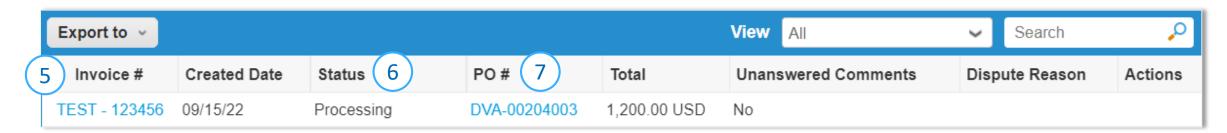

| Invoice Status | Description                                                                                                    |
|----------------|----------------------------------------------------------------------------------------------------|
| Draft          | Invoice created but not yet submitted                                                                                                    |
| Processing     | Invoice is transferred to DaVita                                                                                                    |
| Pending        | Awaiting further processing at DaVita                                                                                                    |
| Approved       | Invoice accepted for payment                                                                                                    |
| Disputed       | Invoice is rejected as it contains an error. The invoice can be edited and resubmitted, OR a credit note must be created to fully offset the invoice and a new invoice must be submitted. |
| Voided         | Invoice has been voided and will not be processed for payment. Check comment section at the bottom of the invoice for void reason.                                                        |